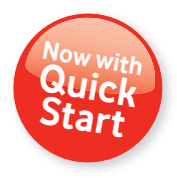

**User Guide Vodafone Mobile Broadband USB Stick K3773**

**Designed** by Vodafone

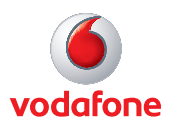

# **Welcome**

# **to the world of mobile communications**

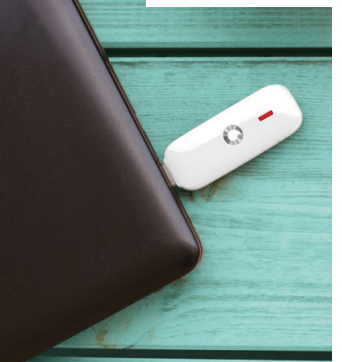

- 1 Welcome
- 2 Set up your USB Stick
- 3 QuickStart manual installation
- 4 QuickStart online dashboard layout
- 5 Current network panel and **Settings**
- 6 SMS
- 7 Account
- 8 USB Stick LED colours
- 9 Hints and tips
- 12 Glossary

# **Welcome**

Your new Vodafone Mobile Broadband USB Stick lets you connect your computer to the internet over the Vodafone network. The Vodafone QuickStart technology built into the device lets you connect quickly, simply and easily.

# **Vodafone QuickStart**

We've made it even easier for you to setup your USB stick. With Vodafone QuickStart you no longer need to install any software onto your computer. It all runs off the USB stick. So installation is so much easier and faster than ever before!

#### **Browse the web**

You can now access the web and any other internet services wherever there's Vodafone network coverage.

# **Pick up emails**

Keep up to date with your emails, wherever you are. You can also access your personal email accounts – even web-based accounts like Hotmail.

#### **Send and receive SMS text messages**

You can send and receive SMS text messages straight from your computer. The SMS application provides an easy way to view messages, write new ones, and manage them.

# **System Requirements**

To use this USB Stick and Vodafone QuickStart, you need:

- A computer running Microsoft<sup>®</sup> Windows<sup>®</sup> 7 (SP1 recommended), Windows Vista™ (SP2 recommended), or Windows® XP (SP3 recommended), an Apple Mac running Mac OS<sup>®</sup> X 10.5 (Intel<sup>®</sup>), 10.6 or 10.7 (all with latest updates)
- A USB socket
- Administrator rights on your computer

# **Set up your USB Stick**

#### **Step 1**

Slide the front cover off the USB Stick, and insert your SIM as shown.

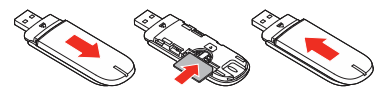

# **Step 2**

Plug the USB Stick firmly into your computer's USB port.

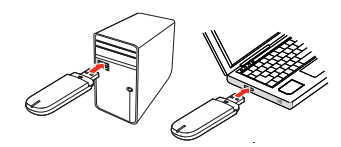

# **Step 3**

You should see a progress bar whilst Vodafone QuickStart is installed on your computer from the USB Stick. A shortcut to the QuickStart online dashboard will also be added to your desktop. If this does not happen, please follow the QuickStart manual installation instructions on page 3.

Once setup is complete, the QuickStart online dashboard is automatically opened in your browser, and you are connected to the internet (if no PIN is requested). The LED on the USB Stick will change from flashing to solid. If this does not happen, please see note in the left margin or see the Hints and tips section entitled 'Cannot open QuickStart'.

Note: Once setup is complete, you can always access the QuickStart online dashboard when your USB Stick is inserted into your computer by clicking the QuickStart desktop icon  $\bigoplus$  or by entering either of the following addresses into your browser: http:// vodafonemobile.vmb or http://192.168.1.1

You may want to save these addresses as favourites in your browser so you can access QuickStart easily.

# **QuickStart manual installation**

Some computers may be set up to prevent automatic installation of QuickStart from your USB Stick. In this case, follow the steps below to manually install QuickStart on your computer.

Ignore this page if QuickStart installed automatically when you first inserted your USB Stick.

# **Please ignore this page if QuickStart installed automatically**  when you inserted your USB Stick for the first time.

# **On Microsoft Windows computers**

- Plug your USB Stick into your computer
- Right-click on the QuickStart x.x drive in 'My Computer' (Start menu>Computer on Microsoft® Windows® Vista and Windows 7)
- Select 'Open' or 'Explore'
- Double-click the file called setup QuickStart.exe on your USB Stick
- You will see a progress bar.

It may take a few minutes to set up your USB Stick, but once setup is complete, Vodafone QuickStart will start and automatically connect you to the internet. If for some reason the application does not start, select Vodafone QuickStart from the Windows Start menu, or double-click the Vodafone QuickStart desktop icon. If there is still any problem, please refer to the Hints and tips section on page 9.

#### **On Mac OS X computers**

The first time you plug in your USB Stick, it will show up on your desktop as a Vodafone QuickStart disk. Drag the Vodafone QuickStart icon from the disk window into the Applications folder on your hard disk.

Double-click the Vodafone QuickStart icon in your Applications folder. QuickStart will run, identify your USB Stick, create the correct mobile connection settings, select the Vodafone network and connect you automatically.

# **QuickStart online dashboard layout**

**1 2**

Note: Every window in the QuickStart online dashboard has this same standard layout.

Context-sensitive help for each window is always available at the bottom of the window.

Sometimes an additional Menu bar will appear on the left of the window.

- Navigation tabs Select QuickStart, SMS or Account view
- Navigation bar Select an area within each view
- Current network panel Status of mobile broadband network connection **3**
- Content area Content for current area **4**
- Context help Context-sensitive help for current area **5**

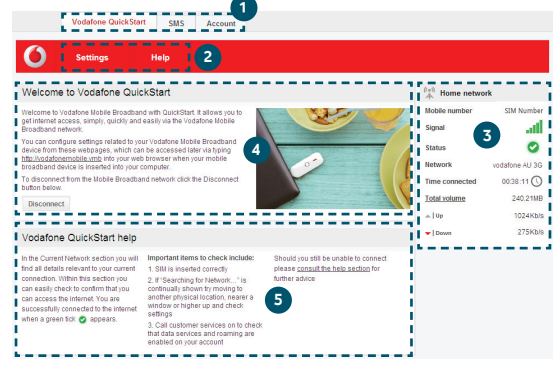

# **In the Settings area you can:**

- Set options for automatic connection to the mobile network
- Specify the SIM PIN number (if required by your network)
- Set other options via the Menu bar on the left-hand side of the window.

# **Current network panel and Settings**

Note: Whenever you insert your USB Stick into your computer QuickStart will automatically open your web browser, open the QuickStart online dashboard and connect you to the Vodafone network. If you are running Linux you will need to open the browser manually.

Automatic network connection can be disabled in the Settings area of the QuickStart online dashboard.

The QuickStart online dashboard can also be accessed from the QuickStart desktop icon.

**The Current network panel appears on the right-hand side of every screen within the QuickStart online dashboard. 'Roaming network' is displayed when you are roaming on another operator's network, or 'Home network'.**

Mobile number – Shown if permitted by your network operator Signal – More bars indicates better mobile broadband network signal

Status – Tick when connected to network; Cross when not connected

Network – Name and type of currently connected network Time connected – For current connection to network Total volume – Approximate cumulative data usage Up / Down – Approximate connection speed: 'Up' to the network from your computer, and 'Down' from the network.

 $((a))$ Home network Mobile number SIM Numher Signal .nl Status **Network** vodafone AU 3G **Time connected**  $00:38:11($ **Total volume** 240.21MB  $Al$ Up 1024Kb/s  $\blacktriangledown$  | Down 275Kb/s

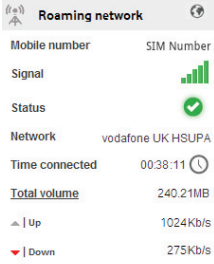

**There are six options on the Navigation bar covering all messaging functions:** Inbox, Write, Sent, Draft, Settings and Help.

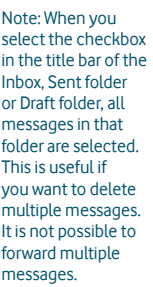

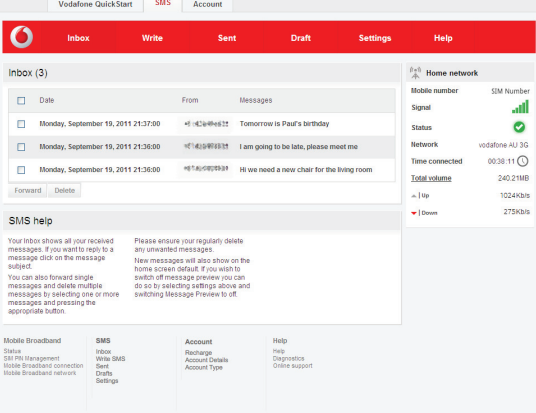

@ 2011 Vodafone Group Services Limited, Registered Office: Vodafone House, The Connection, Newbury, Berishire RG14 2FN. Registered in England No 3802001

# **Account**

Note: The options that are displayed on the Navigation bar are dependent on the account type selected.

# **There are four options on the Navigation bar:** Recharge, Account details, Account type and Help

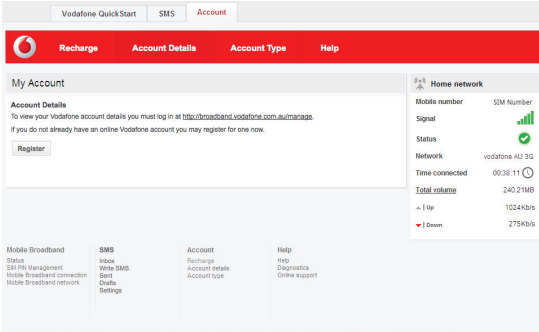

# **USB Stick LED colours**

The LED light on your USB stick shows the status of the device on the network.

**Green blinking** A GPRS network has been found

**Green solid** Connected via GPRS

**Blue blinking** A 3G network has been found

> **Blue solid** Connected via 3G

**Light blue solid** Connected by HSDPA

# **Hints and tips**

Note: If you can see QuickStart in your browser, you can find more hints and tips in the Help area.

Selecting the Help option on the Navigation bar in any view, and then 'Diagnostics' in the Menu bar, may help you to identify a problem. This area also shows information that may be required if you need to contact Support at your mobile network operator. Select 'Support' from the Menu bar for more information and local support contact details.

#### **QuickStart won't install on Windows**

#### **If the software does not install, or the install progress bar keeps looping**

- From the Windows Start menu, select Settings>Control Panel> System>Hardware>Device Manager
- Expand 'Universal Serial Bus Controllers'
- Right-click 'USB Mass Storage Device' and select 'Uninstall'
- If your devices are not reloaded, select 'Scan for Hardware changes' from the 'Action' menu.

# **Cannot open QuickStart**

**The following things may prevent you from opening QuickStart by double-clicking the desktop shortcut or entering the address http://vodafonemobile.vmb or http://192.168.1.1 into your web browser:**

- Your computer already has a connection via an ethernet LAN cable
- Your computer already has a connection via a Wi-Fi network
- You may be using a VPN (Virtual Private Network).

Unplugging the LAN cable, switching off Wi-Fi on your computer, or exiting your VPN , and then re-inserting the USB Stick, or restarting the PC may solve the problem.

#### **No network can be found**

- Change your physical location: in a building, move closer to a window, move higher up, or go outside
- Open the QuickStart application window
- Select the Settings heading on the Navigation bar
- Select the Network entry in the Menu bar on the left
- Click 'Refresh' to search for available networks
- See if you can connect to one of the networks listed
- Click 'Save' to save your change
- If you are abroad, contact Support, and check that data services and roaming are enabled on your account.

#### **Re-installing the software**

If you want to re-install the software from the USB Stick, you need to first delete Vodafone Mobile Broadband QuickStart from your computer.

- From the Windows Start menu, select Settings>Control Panel> Add or Remove Programs (XP) or Programs and Features (Windows 7)
- Run the Vodafone QuickStart Uninstaller
- Re-insert your USB Stick and the software will re-install.

# **Removing and re-installing QuickStart from a Mac**

- Open Applications/Vodafone Utilities
- Drag the Vodafone QuickStart icon to the Trash
- $-$  Enter your admin password to confirm
- Restart your Mac and empty the Trash
- Re-insert your USB Stick and double click the Vodafone icon on the stick to re-install QuickStart.

#### **No connection can be opened**

# **Step 1**

– Type http://vodafonemobile.vmb or http://192.168.1.1 into your browser, and check the device status on the current network panel and go to Diagnostics in Help. These may help to indicate the source of the problem.

# **Step 2**

- Wait a few minutes and try to connect again. This is most often a temporary problem, especially if an 'Error 631' or 'Error 619' is referenced. If the problem persists, please call Support.
- Close QuickStart and then re-open it.

# **Step 3**

- Re-start your computer
- Open the QuickStart application window
- Select the Settings heading on the Navigation bar
- Select the Network entry in the Menu bar on the left
- Check which option is selected. If the option is set to a 'Preferred' option, set it to an 'Only' option
- Click 'Save' to save your change.

# **Step 4**

– If you are using a VPN (Virtual Private Network), contact the administrator of your VPN.

# **Glossary**

- Bearer Communication method used for data transport over the Vodafone network, eg. 3G Broadband, HSPA, 3G, etc.
- USB stick A device for your computer that you can use to open a data connection over the Vodafone network.
	- EDGE An enhancement to the GPRS bearer offering higher speeds, although not as fast as 3G Broadband.
	- GPRS The General Packet Radio Service is a bearer offering higher data speeds than GSM, on which it is based.
	- GSM Global System for Mobile Communication.
- Home network The network of the mobile operator who provided your SIM.
	- HSPA High-Speed Packet Access bearer, enhancing 3G, including both HSUPA (Uplink) and HSDPA (Downlink).
	- HSUPA High-Speed Uplink Packet Access bearer.
		- 3G The third-generation mobile phone service, as UMTS (Universal Mobile Telecommunications System) is also known, is a bearer providing higher data speeds.
- 3G broadband The latest enhancement to the 3G bearer.
	- Roaming You can use your device on any other network that has a roaming agreement with your operator, whether in your country or abroad.
		- SIM Your Subscriber Identity Module is the postage-stamp-sized chip that you will have received together with your mobile contract. Your SIM has gold contacts on one side.

The term Mobile Broadband together with the 'birds' design is a trademark of GSMC Limited.

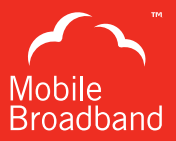

# $C \in 0682$

© Vodafone 2013. Vodafone and the Vodafone logos are trade marks of the Vodafone Group. Any product or company names mentioned herein may be the trade marks of their respective owners.

Product Code: K3773 QuickStart 02/13\_en\_AU

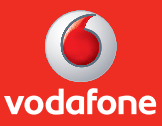